## **PDF** 文档一机一码加密 **VIP** 版使用教程

## **www.DRMsoft.cn**

一,打开加密端

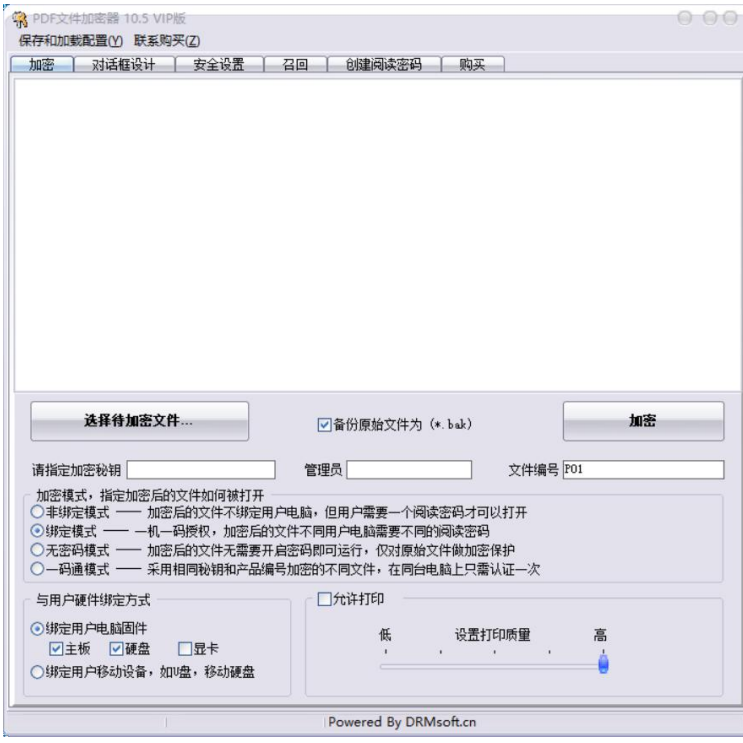

## 二、选择要加密的文件,可以多选

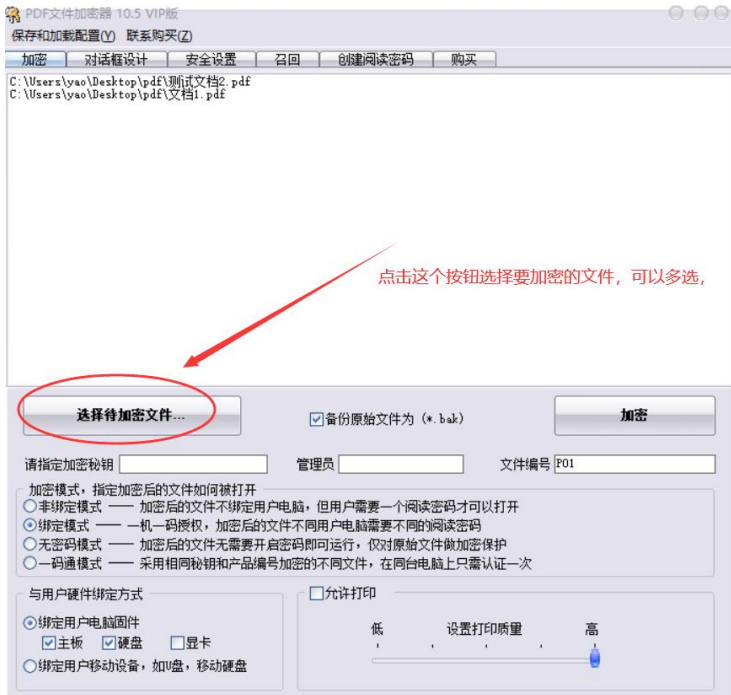

三、设置加密密钥,管理员,加密密钥可以自己指定,管理员是购买 vip 版后由我们给您分 配,加密模式有几种,如果想绑定用户电脑可以选择绑定模式或一码通模式,一码通模式只 需要弹出一次认证窗口以后打开文档不再弹出密码框,绑定模式每次弹出认证密码窗口,如 果想控制用户阅读次数和日期的话加密时选择绑定模式;文件编号是用来区分不同类别文 件,相同编号的文件只需要输入一次密码;还有其他一些设置可以根据自己的情况选择。

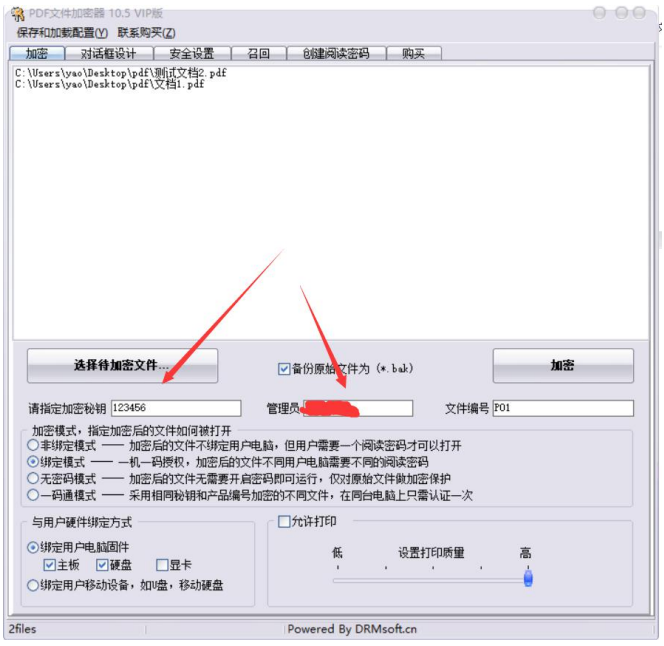

四、点击加密按钮开始加密,加密后生成加密后的文件, vip 版加密后是 epdf 格式加密文档, 需要专用阅读器打开, vip 版配套有专用阅读器

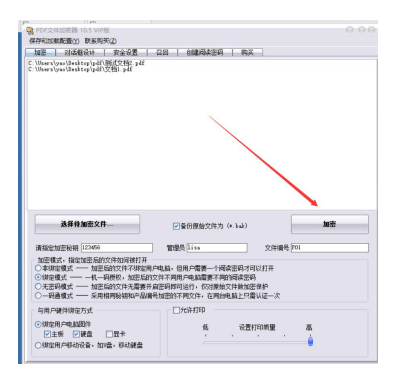

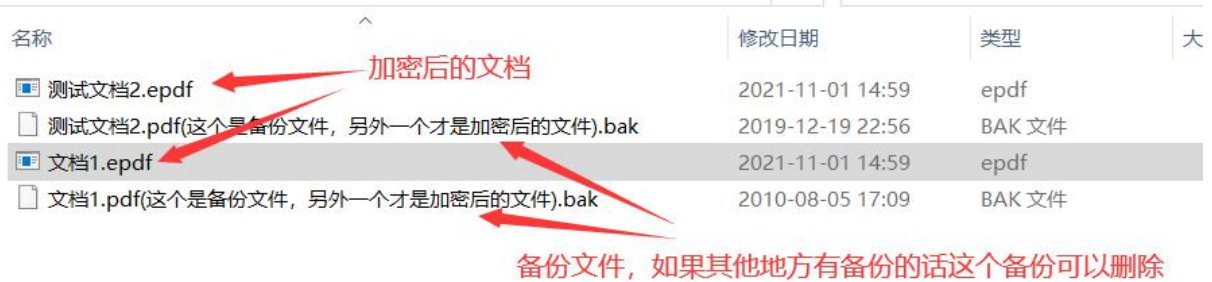

五,加密后的文档打开方式,

加密后是 epdf 格式加密文档,普通的 pdf 阅读器无法识别,需要使用 vip 版专用的阅读器打 开加密后的 epdf 文档, 加密后的文档打开后需要输入阅读密码

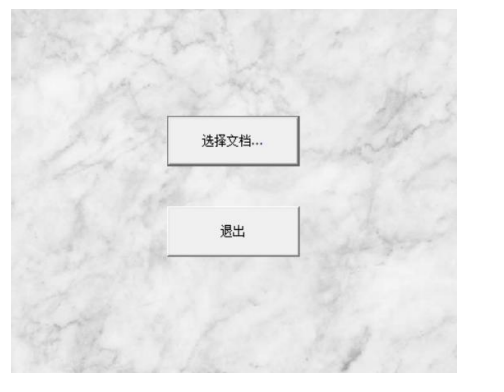

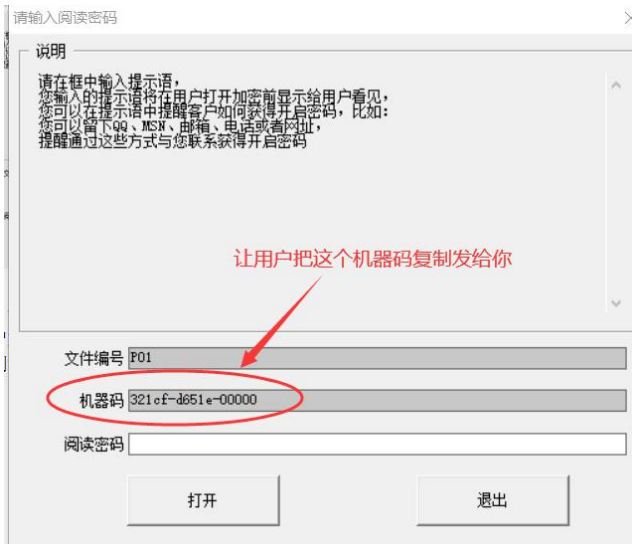

六、创建阅读密码

用户第一次打开加密后的文档需要密码,让用户把显示的机器码发给您,您通过软件里面创 建阅读密码功能创建密码

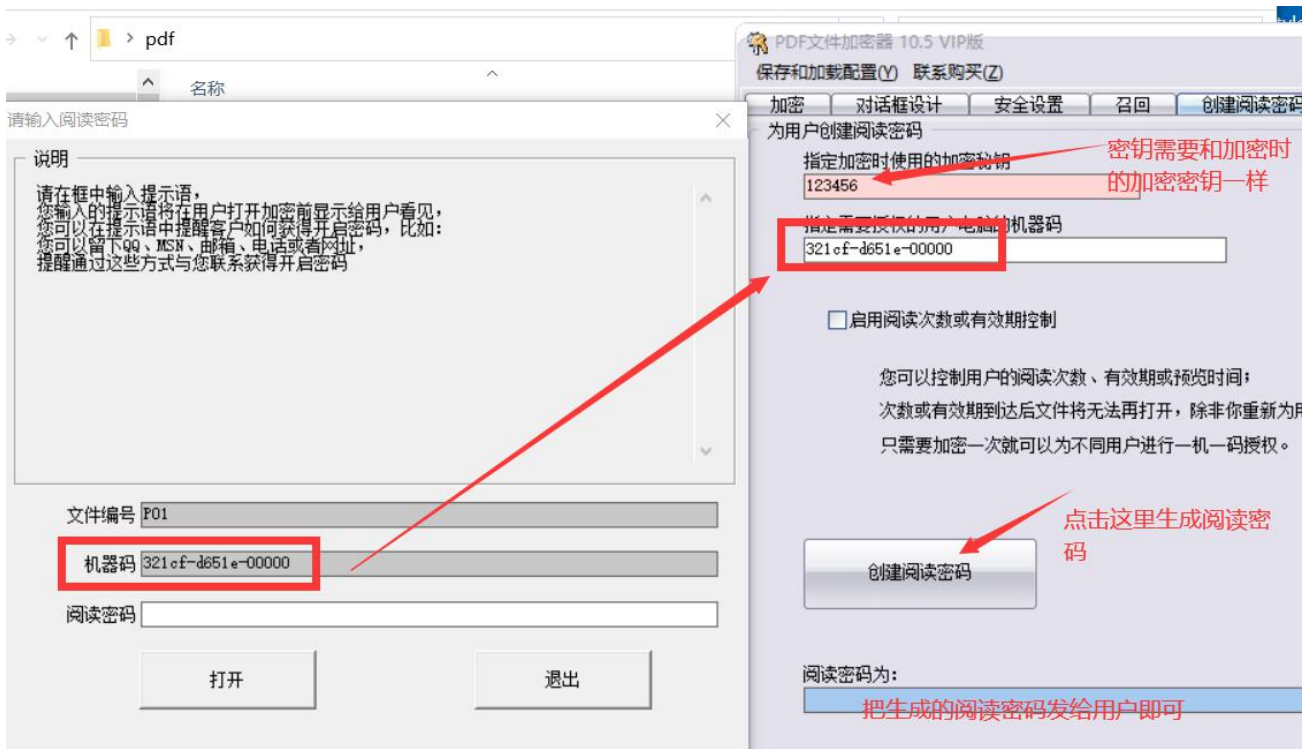

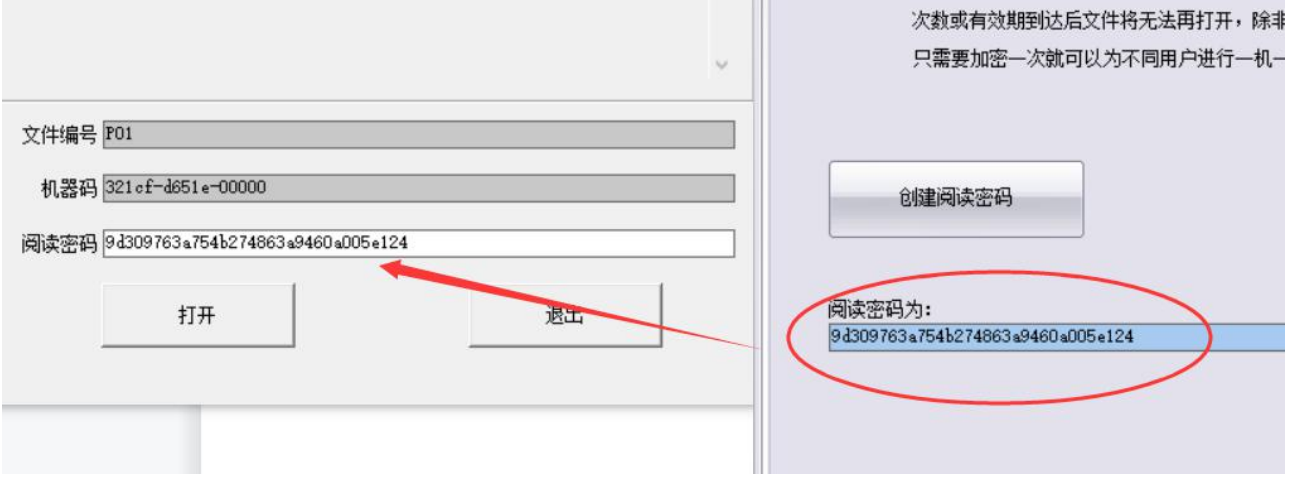